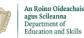

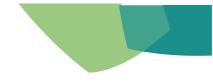

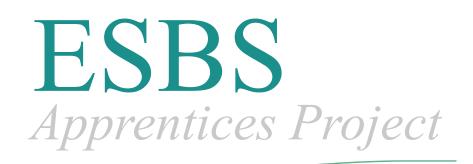

# Apprentice Payee CoreHR V28 for Payees User Reference Guide March 2020

- This Manual was created and reviewed up until March 2020
- It is a live document updates are ongoing, and contents are subject to change.

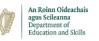

## **Table of Contents**

| Intro            | duction                                                             | _ 3  |
|------------------|---------------------------------------------------------------------|------|
| $\succ$          | The purpose of this manual is to:                                   | 3    |
| $\succ$          | This document will show you how to:                                 | 3    |
| $\succ$          | Point of Contact:                                                   | 3    |
| Cha              | pter 1 – Registering & Logging into my new CoreHR Portal account    | 5    |
| $\succ$          | How do I register to the new CoreHR Portal?                         | 6    |
| $\succ$          | How do I log into the CoreHR Portal?                                | 8    |
| $\succ$          | I forgot my Password / Security Questions, how do I log in?         | 9    |
| $\succ$          | How do I change the 'Security Questions' on my account?             | 15   |
| $\succ$          | What functionality is available to me? (Dashboard)                  | 17   |
| Cha              | pter 2 – My Payslip                                                 | _ 18 |
| $\succ$          | How do I view my payslip / any other documentation available to me? | 19   |
| $\triangleright$ | Your Payslip explained:                                             | 21   |

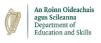

### Introduction

> The purpose of this manual is to:

The purpose of this document is to enable Apprentices to access their Payslips via CorePortal. It is important to note if an Apprentice does not register for CorePortal, they will not be able to access their payslips.

**Please note:** where screenshots are used, they are for illustrative purposes only & use anonymised data.

- > This document will show you how to:
  - Register, log in and update your portal
  - View all pay related information (Payslips, Tax Detail, Etc.)
- Point of Contact:

For any issues you come into contact with when using the portal that you feel are not covered by the content of this manual, please contact your local ETB who should be able to assist you further – see list below or for the most up-to-date contact details, see the <u>Apprenticeship website here</u> & select your respective county's ETB.

| ЕТВ                          | Operational Areas (for<br>Standard Based<br>Apprenticeship) | Contact Number                                         |
|------------------------------|-------------------------------------------------------------|--------------------------------------------------------|
| City of Dublin ETB           | Dublin - City Council Area                                  | Ballyfermot: 01 605 5900                               |
| Dublin and Dún Laoghaire ETB | Dublin - excluding Dublin<br>City Council Area              | Baldoyle: 01 816 7400<br>Loughlinstown: 01 204<br>3600 |
| Cork ETB                     | Cork                                                        | Cork: 021 485 6200                                     |
| Limerick Clare ETB           | Limerick, Clare                                             | Limerick: 061 487 900                                  |
| Kerry ETB                    | Kerry                                                       | Tralee: 066 712 6444                                   |
| Donegal ETB                  | Donegal                                                     | Letterkenny: 074 912<br>0500                           |
| Waterford and Wexford ETB    | Waterford, Wexford                                          | Waterford: 051 301 500                                 |
| Galway and Roscommon ETB     | Galway, Roscommon                                           | Galway: 091 706 200                                    |
| Mayo, Sligo and Leitrim ETB  | Mayo, Sligo, Leitrim                                        | Sligo: 071 915 9500                                    |
| Louth and Meath ETB          | Louth, Meath                                                | Dundalk: 042 935 5700                                  |
| Longford and Westmeath ETB   | Longford, Westmeath                                         | Athlone: 090 642 4200                                  |
| Laois and Offaly ETB         | Laois, Offaly                                               | Portlaoise: 057 867 1544                               |
| Tipperary ETB                | Tipperary                                                   | Clonmel: 052 0612 1067                                 |
| Cavan Monaghan ETB           | Cavan, Monaghan                                             | Cavan: 049 435 3922                                    |

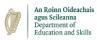

| Kildare Wicklow ETB     | Kildare, Wicklow | Naas: 045 988 050      |
|-------------------------|------------------|------------------------|
| Kilkenny and Carlow ETB | Kilkenny, Carlow | Kilkenny: 056 781 3035 |

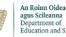

### **Chapter 1 –** Registering & Logging into my new CoreHR Portal account

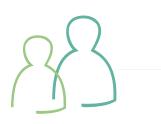

#### **Key Topics Covered**

- How do I register?
- Hold CTRL button on keyboard and click mouse here
- What functionality is available to me? Hold CTRL button on keyboard and click mouse here

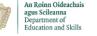

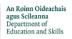

How do I register to the new CoreHR Portal?

Step 1: Click on hyperlink at bottom of email.

#### Sample Text from Email:

| If you do not receive a verification email or if you have any queries, please contact the |
|-------------------------------------------------------------------------------------------|
| at or                                                                                     |
| Note: This email address cannot accept replies.                                           |
| Sincerely,                                                                                |
| ESBS ETB Apprentice Payroll                                                               |
|                                                                                           |
| https://                                                                                  |

This will direct you to your registration page where you will be presented with the following message:

To activate your new Coreportal account you are required to fully complete this activation form. First set a password and then confirm this password. In order to help password recovery process select some security questions and answers. You will need these if you forget your password and wish to initiate a password recovery process. All information provided is held securely using latest encryption methods.

Step 2: Confirm the last 4 digits of your Payroll Bank Account

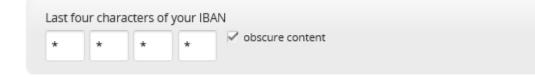

Step 3: Enter and Confirm your Password

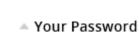

An Roinn Oideachais agus Scileanna Department of Education and Skills

New Password

•••••

Confirm Password

•••••

#### <u>Please Note the Password Requirement as specified in registration Email</u> Must be a minimum of 8 Characters and must include: 1 Uppercase, 1 Lowercase, 1 Number and 1 Special Character

#### Step 4: Security Questions for Recovery Assistance

| Question One                       |   |
|------------------------------------|---|
| select question One                |   |
| Answer One                         |   |
| answer to question One             |   |
| Question Two                       |   |
| select question Two                | Ŧ |
| Answer Two                         |   |
| answer to question Two             |   |
| Question Three                     |   |
| select question Three              | Ŧ |
| Answer Three                       |   |
| select question Three Answer Three |   |

#### Step 5: Click on Check box for Terms of Service and Select 'Activate Account'

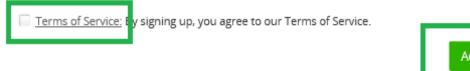

Activate Account

Step 6: You will be brought to your account landing page

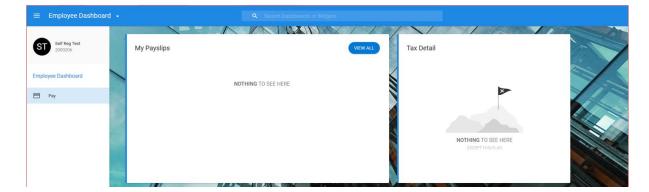

You will also receive the following email (Example):

An Roinn Oideachais agus Scileanna Department of Education and Skills

> XXX, You have successfully completed your CorePortal account activation. To access your account please click on the link below and enter your details. <u>https://my.corehr.com/pls/coreportal\_esbsappp/</u> You may wish to bookmark this link or add it to your favourites for future ease of access Sincerely, ESBS ETB Apprentice Payroll

How do I log into the CoreHR Portal?

• Please note – You must be registered at this point, and be on the log-in page:

To access your account please click on the link below and enter your details.

https://my.corehr.com/pls/coreportal\_esbsappp/

You may wish to bookmark this link or add it to your Favourites for future ease of access.

• Step 1 – Enter Username & Password in the required fields and click 'Sign In'.

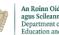

| Username<br>                   |                                       |    |
|--------------------------------|---------------------------------------|----|
| Password                       |                                       | ٥  |
|                                | SIGN IN                               |    |
| Register for a<br>Forgot passv | an account<br>vord or security questi | on |

**Step 2 –** Once logged in you should see the standard screen as below (Payee Dashboard).

|         | mployee Dashboard        | i - |                     |           |                                      |     |   |
|---------|--------------------------|-----|---------------------|-----------|--------------------------------------|-----|---|
| ST      | Self Reg Test<br>2000206 | 1   | My Payslips         | EW ALL Ta | ax Detail                            |     | - |
| Employe | ee Dashboard             | -   | NOTHING TO SEE HERE |           | ×                                    |     | 1 |
|         | ay                       |     |                     |           |                                      |     |   |
|         |                          |     |                     |           | NOTHING TO SEE H<br>EXCEPT THIS FLAG | ERE |   |
|         |                          |     |                     |           |                                      |     |   |

- > I forgot my Password / Security Questions, how do I log in?
- **Please note –** The below steps are outlined when navigating from the CoreHR portal log-in page

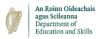

- Please note You have two options when resetting your password it can be reset by sending an email, or by answering your security questions – both methods are stepped out below.
- Step 1 Select the 'Forgot password or security question' option below the username log in box

| Username                                                        |   |
|-----------------------------------------------------------------|---|
| Password                                                        | 0 |
| SIGN IN                                                         |   |
| Register for an account<br>Forgot password or security question | 1 |

• Step 2 – Enter your email address and Date of Birth as requested – click 'Next Step':

| Recovery Assistance                                                                                                    | ⊗ |
|----------------------------------------------------------------------------------------------------|---|
| If you are having difficulty remembering your password or security questions you can begin the process of a reset. To begin, provide your username and date of birth. |   |
| Email                                                                                                    |   |
| Date of Birth     day     month   year                                                                                                    |   |
| Previous Step                                                                                                    |   |

 Step 3 – Select whether you want to reset your password or security questions – click 'Next Step':

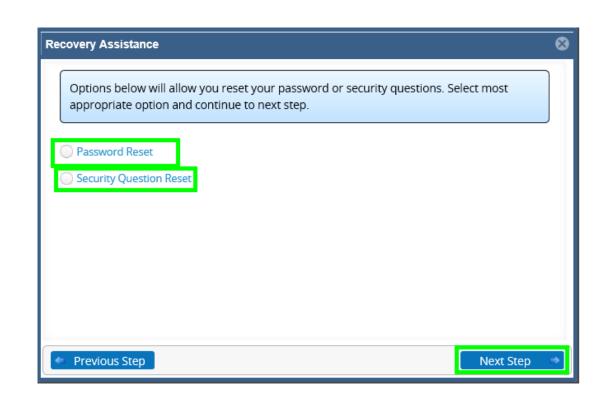

#### Password Reset (2 options):

An Roinn Oideachais agus Scileanna Department of Education and Skills

| Recovery Assistance                                                                                                    | ⊗ |
|----------------------------------------------------------------------------------------------------|---|
| You can reset your password by requesting an email with a reset link, alternatively if you know your security questions you can choose to reset your password by successfully answering these security questions. |   |
| <ul> <li>Reset Password by sending an Email</li> <li>Reset Password by answering security questions</li> </ul>                                                                                                    |   |
|                                                                                                    |   |
| Previous Step                                                                                                    | • |

Option 1: When resetting your password via sending an email:

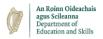

Step A – Select the 'Reset password by sending an Email' option – click 'Next Step'
 – you will receive an email with a link – click this link and follow the next steps

|                                                                                                    | ~ |
|----------------------------------------------------------------------------------------------------|---|
| Thank you. An email has been sent to you. Please follow the link to confirm you wish to reset your password. |   |
| Previous Step                                                                                                |   |

 Step B – Once you have clicked into the link - you will require your Date of Birth and will be asked to answer one of your security questions. Enter these details. Then enter your new password & confirm your new password – click 'Set Password'

| Password                                                                                                    | Back to Login           |
|----------------------------------------------------------------------------------------------------|-------------------------|
| er your Date of Birth, answer your security question to confirm your identity and create a password you will remember and select 'set | password' option below. |
|                                                                                                    |                         |
|                                                                                                    |                         |
| Date Of Birth                                                                                                    |                         |
| day v month v year v                                                                                                    |                         |
| What was the name of your first pet                                                                                                   |                         |
|                                                                                                    |                         |
| provide answer to selected security question                                                                                          |                         |
| Password                                                                                                    |                         |
|                                                                                                    |                         |
| Confirm Password                                                                                                    |                         |
|                                                                                                    |                         |
|                                                                                                    |                         |
| I Set Password                                                                                                    |                         |
|                                                                                                    |                         |
|                                                                                                    |                         |

**Option 2: When resetting your password by answering Security Questions:** 

Step A – Select password Reset – click 'Next Step':

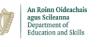

| Recovery Assistance                                                                                                    | 8        |
|----------------------------------------------------------------------------------------------------|----------|
| Options below will allow you reset your password or security questions. Select mos<br>appropriate option and continue to next step. | st       |
| <ul> <li>Password Reset</li> <li>Security Question Reset</li> </ul>                                                                 |          |
|                                                                                                    |          |
|                                                                                                    |          |
| Previous Step                                                                                                    | t Step 🔿 |

 Step B - Select the 'Reset Password by answering security questions' option & click 'Next Step'

| Recovery Assistance                                                                                                    | ⊗ |
|----------------------------------------------------------------------------------------------------|---|
| You can reset your password by requesting an email with a reset link, alternatively if you know your security questions you can choose to reset your password by successfully answering these security questions. |   |
| <ul> <li>Reset Password by sending an Email</li> <li>Reset Password by answering security questions</li> </ul>                                                                                                    |   |
|                                                                                                    |   |
| <ul> <li>Previous Step</li> <li>Next Step</li> </ul>                                                                                                    | * |

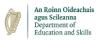

Step C – Answer your 3 security questions (as set out when first registered for the system) – click 'Next Step'

| Recovery Assistance                   | 8           |
|---------------------------------------|-------------|
| What was the make of your first car   |             |
| Name of the first album you purchased |             |
| What was the name of your first pet   |             |
| Previous Step                         | Next Step 🔿 |

 Step D – Enter your new password and confirm your new password – click 'Next Step'

| Recovery Assistance                                                                                                    | 8   |
|----------------------------------------------------------------------------------------------------|-----|
| Provide a secure password with a minimum of 8 characters and include 1<br>Uppercase, 1 Lowercase, 1 Number and 1 Special Character |     |
| New Password                                                                                                    |     |
| Confirm Password                                                                                                    |     |
|                                                                                                    |     |
| Frevious Step Next Step                                                                                                    | o > |

| igus ocheanna        |  |  |
|----------------------|--|--|
| Department of        |  |  |
| Education and Skills |  |  |
|                      |  |  |
|                      |  |  |
|                      |  |  |

An Roinn Oideachais

| Recovery Assistance                                                             | 8                  |
|---------------------------------------------------------------------------------|--------------------|
| You have successfully reset your password, you will receive an email confirming | ng password reset. |
|                                                                                 |                    |
| Previous Step                                                                   | Next Step 🔿        |

- > How do I change the 'Security Questions' on my account?
- This is a security step that can help you regain access to the portal if you are locked out or forget your password.
- Please note: To reset your security questions you will need your password and the last 4 digits of your Bank Account Number (IBAN).
- Step 1: Select "Security Question Reset" & click "Next Step".

| Recovery Assistance                                                                                                    | ⊗ |
|----------------------------------------------------------------------------------------------------|---|
| Options below will allow you reset your password or security questions. Select most appropriate option and continue to next step. |   |
| O Password Reset                                                                                                    |   |
| Security Question Reset                                                                                                    |   |
|                                                                                                    |   |
|                                                                                                    |   |
|                                                                                                    |   |
|                                                                                                    |   |
| Previous Step                                                                                                    | • |

 Step 2: Enter your Password and the last 4 digits of your Bank Account Number (IBAN) into the relevant fields – click "Next Step".

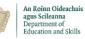

| Recovery Assistance                                                                                                    | 8 |
|----------------------------------------------------------------------------------------------------|---|
| In order to reset security questions, you must provide your password and the last 4 digits of your IBAN number. If you can not remember your password, select the 'Reset Password' in previous screen. |   |
| Password                                                                                                    |   |
| IBAN                                                                                                    |   |
| last four digits of IBAN                                                                                                    |   |
| Previous Step                                                                                                    | ⇒ |

Step 3: Enter your New Security Questions and Answers into the relevant field click 'Next Step' - Your Security Questions will then be updated

| Question One             |    |  |
|--------------------------|----|--|
| select question One      | Ψ. |  |
| Answer One               |    |  |
| answer to question One   |    |  |
| Question Two             |    |  |
| select question Two      | Ψ. |  |
| Answer Two               |    |  |
| answer to question Two   |    |  |
| Question Three           |    |  |
| select question Three    |    |  |
| Answer Three             |    |  |
| answer to question Three |    |  |

**Please note:** If the above steps do not work for you – please call your local ETB helpdesk. Details for the Helpdesk can be found in the 'Introduction' section

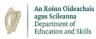

- > What functionality is available to me? (Dashboard)
- Please note: You must have logged-in successfully and navigated to your dashboard.
- Step 1 Check to ensure the "Pay" widget / tab is visible on the left-hand-side of the screen & the following associated tiles are visible:
  - My Payslips
  - Tax Detail

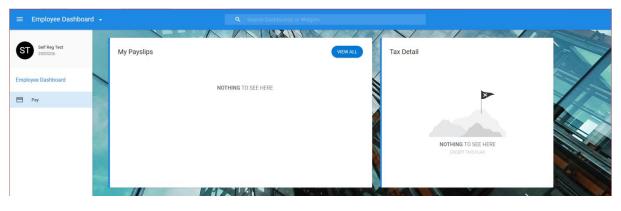

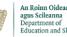

### Chapter 2 – My Payslip

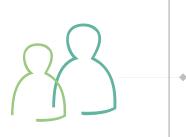

### **Key Topics Covered**

 How to View & Print my Payslip and Other Documentation

Hold CTRL button on keyboard and click mouse <u>here</u>.

My Payslip explained

Hold CTRL button on keyboard and click mouse here.

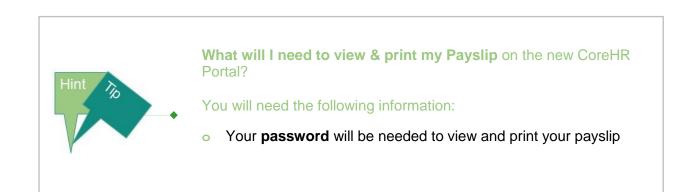

An Roinn Oideachais agus Scileanna Department of Education and Skills

- > How do I view my payslip / any other documentation available to me?
- Please note This section offers a 'How-To' view your payslip guide. All have the options to print on the bottom of the relevant pop-up screens.
- Step 1 In order to view your payslip(s) you will need your login password navigate to your "Pay" tab on the left-hand-side of your screen:

| $\equiv$ Employee Dashboard $\star$ | Q Search Dashboards or Widgets          |
|-------------------------------------|-----------------------------------------|
| ST Self Reg Test<br>2000206         | My Payslips VIEW ALL Tax Detail         |
| Employee Dashboard                  | NOTHING TO SEE HERE                     |
| Pay                                 |                                         |
|                                     | NOTHING TO SEE HERE<br>EXCEPT THIS PLAD |
|                                     |                                         |

 Step 2 – To view and print your payslip(s) – click the 'Display Pay Summary' button in your "My Payslips" section:

| =  | Employee Dashboard 👻 |                  |                     |              |                |
|----|----------------------|------------------|---------------------|--------------|----------------|
|    |                      |                  |                     | NAM          | S BUSSIII Y    |
| DB | My Payslips          |                  | VIEW ALL            | Tax Detail   |                |
| 8  | 8th February 2020    |                  | DISPLAY PAY SUMMARY | PPS No.      | *****          |
|    |                      | Total Earnings   | ****                | PRSI Class   | 9L             |
| 8  |                      | Total Deductions | ****                | Tax Credit   | 0              |
|    |                      | Net Pay          | ****                | Cut Off      | 0              |
|    |                      |                  |                     | Tax Basis    | Emergency      |
|    | 1                    |                  |                     | Marginal Tax | N/A            |
|    |                      |                  |                     | USC Status   | Subject to USC |
|    |                      |                  |                     |              |                |

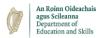

 Step 3 – Once selected you will be prompted to enter your login password – enter your password and click "Confirm".

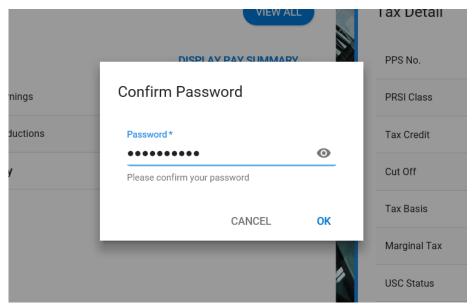

Step 4 – Once you have confirmed your password, you will return to the following screen. To view your pay slip – select the 'Full Payslip' button:

| =  | Employee Dashboard 👻                                                                                                    |                  |              |              | ۵              |
|----|----------------------------------------------------------------------------------------------------|------------------|--------------|--------------|----------------|
|    |                                                                                                    | VIXIN            |              |              | The last       |
| DB | My Payslips                                                                                                    |                  | VIEW ALL     | Tax Detail   |                |
| 8  | 8th February 2020                                                                                                    |                  | FULL PAYSLIP | PPS No.      |                |
|    |                                                                                                    | Total Earnings   | €405.93      | PRSI Class   | J9             |
| 8  |                                                                                                    | Total Deductions | €112.37      | Tax Credit   | 0              |
|    |                                                                                                    | Net Pay          | €293.56      | Cut Off      | 0              |
|    |                                                                                                    |                  |              | Tax Basis    | Emergency      |
|    | di la cara di la cara |                  |              | Marginal Tax | N/A            |
|    |                                                                                                    |                  |              | USC Status   | Subject to USC |
|    |                                                                                                    |                  |              |              |                |

 Step 5 – When your payslip pops up (as seen below) – select the 'Print' button on the top-right-hand-side of your screen in order to print your payslip:

| ay Slip                                                  |                                            |         |            |                                          |           |                    |            |
|----------------------------------------------------------|--------------------------------------------|---------|------------|------------------------------------------|-----------|--------------------|------------|
| Cost Centre:                                             | Personnel No:<br>PPS Number:<br>Pay Group: |         |            | Payslip Date:<br>Pay Period:             | 30-Jun-12 |                    | <b>₽</b> ⊧ |
|                                                          |                                            |         |            |                                          |           |                    |            |
| Gross Earnings                                           |                                            |         |            | Details                                  |           |                    |            |
| Description                                              | Hours                                      | Rate    | Value      | Pay Grade                                |           |                    |            |
| Basic Pay/ Salary                                        |                                            |         |            |                                          |           |                    |            |
| Xxx Dnu Trainees Travel All<br>Xxx Dnu Trainees Meal All |                                            |         |            | <u>Rate Current</u><br>Annual Tax Credit |           | Annual Cut Off     |            |
| Xxx Dhu Trainees Bonus                                   |                                            |         |            | PRSI Class                               |           | PRSI Weeks         |            |
| Jost Bild Hallees Bollas                                 |                                            |         |            | This Period Tax Credit                   |           | Tax Basis          |            |
| Total Pay                                                |                                            |         |            | This Period Cut Off                      |           |                    |            |
| Gross Pay for PAYE                                       |                                            |         |            |                                          |           |                    |            |
| Deductions                                               |                                            |         |            | Cumulatives (Year-t                      | o-date)   |                    |            |
| Description                                              | This Pe                                    | riod Ye | ar to Date | Gross Earnings                           |           | Pre Tax Deductions |            |
| Total Deductions                                         |                                            |         |            | Taxable Pay                              |           | LPT                |            |
|                                                          |                                            |         |            | Cut Off                                  |           |                    |            |
|                                                          |                                            |         |            | Tax Credit                               |           | Tax                |            |
|                                                          |                                            |         |            |                                          |           |                    |            |
|                                                          |                                            |         |            | USC<br>Employee PRSI                     |           | PRSI Weeks-to-date |            |

> Your Payslip explained:

An Roinn Oideachais agus Scileanna Department of Education and Skills

> Please note – This section outlines what information can be found on your payslip and where. For explanation purposes your payslip is split into 5 sections outlined in the screenshot below (In order to view your payslip please refer to the previous process 'How to view my Payslip / Any other documentation?')

| DANAE BECKHEM                            |                |      |             | nnel No:                                    |            |           |                                |  |
|------------------------------------------|----------------|------|-------------|---------------------------------------------|------------|-----------|--------------------------------|--|
| Ap #376-1942 Egestas Ave                 |                |      |             | lumber:                                     |            |           |                                |  |
| Kingston<br>592309                       |                |      |             | roup: Waterford And V                       | Vexford ET | в         | 1                              |  |
| 092309<br>CO.TIPPERARY                   |                |      |             | ip Date: 08-FEB-20                          |            |           |                                |  |
| reland                                   |                |      | PayP        | eriod: 202004                               |            |           |                                |  |
| reiand<br>Cost Centre: Waterford Wexford | Tesisies Costs |      |             |                                             |            |           |                                |  |
|                                          |                |      |             |                                             |            |           |                                |  |
| Bross Earnings                           |                |      |             | Details                                     |            |           |                                |  |
| Description                              | Hours          | Rate | Value       | Pay Grade:                                  | Apprentic  | e Default | Point:                         |  |
| Electrical Ind. P4                       | 33.25          | 0.00 |             | Rate Current:                               |            |           |                                |  |
| 5 - 8 Km                                 | 5.00           | 0.00 |             | Annual Tax Credit:<br>PRSI Class:           |            |           | Annual Cut Off:<br>PRSI Weeks: |  |
|                                          |                |      |             | PRSI Class:<br>This Period Tax Cre          | 174        |           | PRSI Weeks:<br>Tax Basis:      |  |
|                                          |                |      |             | This Period Tax Cre<br>This Period Cut Off: |            |           | Tax Basis:                     |  |
| Total Pay:<br>Gross Pay for PAYE:        |                |      |             |                                             |            |           |                                |  |
| Deductions                               |                |      |             | Cumulatives (Year-t                         | o-date)    |           |                                |  |
| Description                              | This Period    | Y    | ear to Date | Gross Earnings:                             |            |           | Pre Tax Deductions:            |  |
| AYE                                      |                |      |             | Taxable Pay:                                |            |           | LPT:                           |  |
| JSC<br>otal Deductions                   |                |      |             | Cut Off:                                    |            |           |                                |  |
| otal Deductions                          |                |      |             | Tax Credit:                                 |            |           | Tax:                           |  |
|                                          |                |      |             | USC:                                        |            |           | PRSI Weeks-to-date:            |  |
|                                          |                |      |             | Employee PRSI:                              |            |           |                                |  |
|                                          |                |      |             | Employer PRSI:                              |            |           |                                |  |
| 4                                        |                |      |             |                                             |            |           | 5                              |  |
|                                          |                |      |             |                                             |            |           |                                |  |
| Net Pay                                  |                | EUR  |             | Message from your                           | Employer   |           |                                |  |

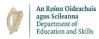

#### Section 1 – This section details your personal details including your 'Personnel Number' / 'Pay Group' etc.

#### • Section 2 – This section details your Basic Pay & Allowances for the pay period

| Gross Earnings                 |               |              |       |
|--------------------------------|---------------|--------------|-------|
| Description                    | Hours         | Rate         | Value |
| Electrical Ind. P4<br>5 - 8 Km | 33.25<br>5.00 | 0.00<br>0.00 |       |

Total Pay: Gross Pay for PAYE:

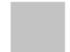

#### • Section 3 - This section details your tax details, including your annual tax credit

| Details              |           |           |                 |  |
|----------------------|-----------|-----------|-----------------|--|
| Pay Grade:           | Apprentic | e Default | Point:          |  |
| Rate Current:        |           |           |                 |  |
| Annual Tax Credit:   |           |           | Annual Cut Off: |  |
| PRSI Class:          |           |           | PRSI Weeks:     |  |
| This Period Tax Crea | dit:      |           | Tax Basis:      |  |
| This Period Cut Off: |           |           |                 |  |

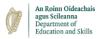

 Section 4 – This section details all your specific deductions for the period and outlines your Net Pay figure at the bottom (once all deductions have been calculated)

| Deductions                      |             |              |
|---------------------------------|-------------|--------------|
| Description                     | This Period | Year to Date |
| PAYE<br>USC<br>Total Deductions |             |              |

#### Net Pay

|   | р |  |
|---|---|--|
| U | ĸ |  |
| - |   |  |

 Section 5 – This section is your 'Year-To-Date' cumulative figures such as your gross earnings, tax deductions etc. If an ETB / Training Centre wishes to populate a message for all payees, this can be added to a payee's payslip and will be seen at the bottom of this section

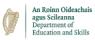

| Cumulatives (Year-to-date) |  |                     |  |  |  |
|----------------------------|--|---------------------|--|--|--|
| Gross Earnings:            |  | Pre Tax Deductions: |  |  |  |
| Taxable Pay:               |  | LPT:                |  |  |  |
| Cut Off:                   |  |                     |  |  |  |
| Tax Credit:                |  | Tax:                |  |  |  |
| USC:                       |  | PRSI Weeks-to-date: |  |  |  |
| Employee PRSI:             |  |                     |  |  |  |
| Employer PRSI:             |  |                     |  |  |  |

Message from your Employer